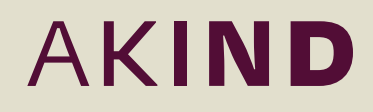

# <span id="page-0-0"></span>Supplier kit

Instruction on how to send PDF invoices to companies within Akind Group

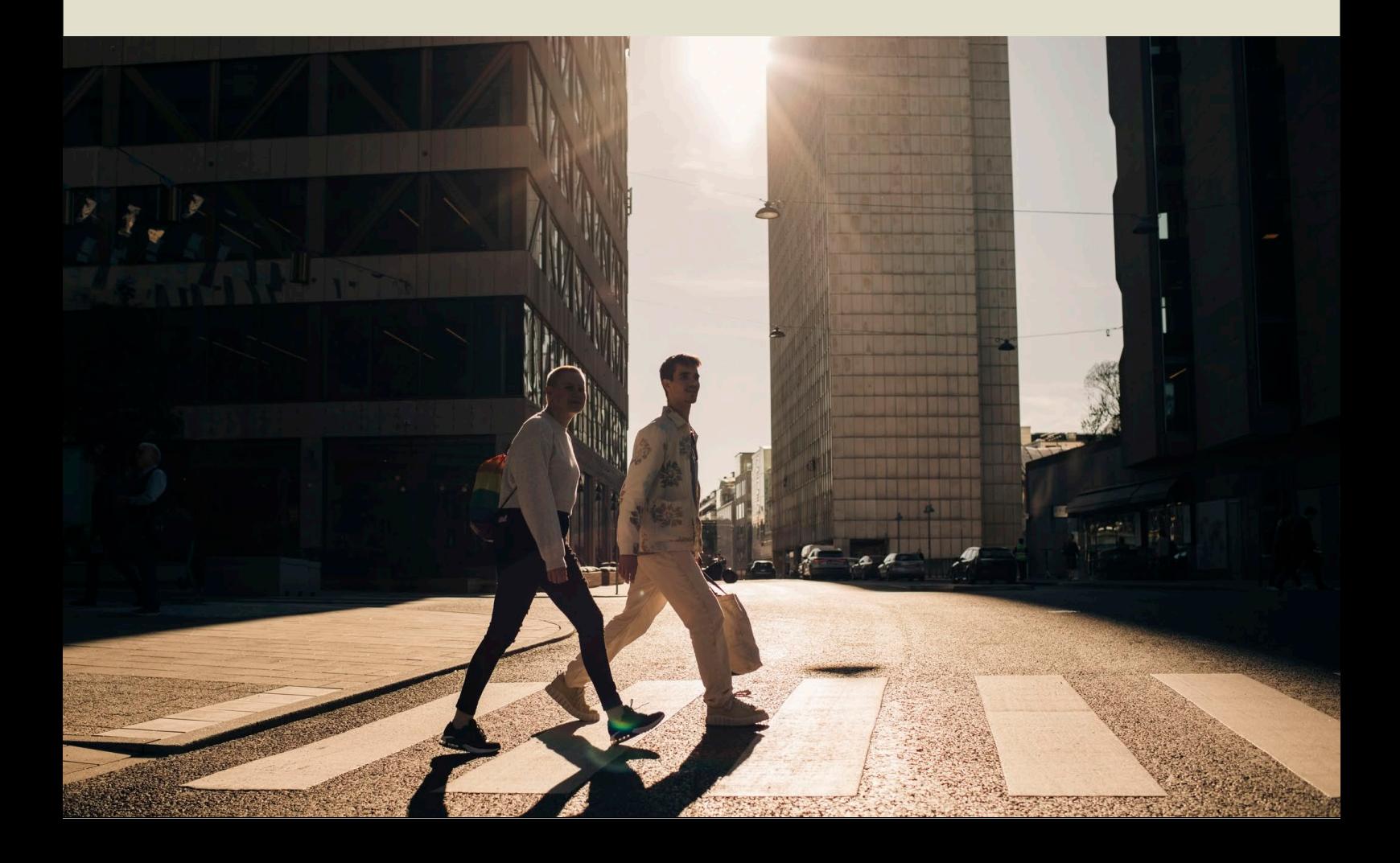

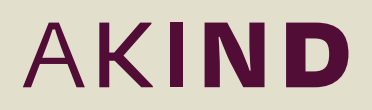

## **Contents**

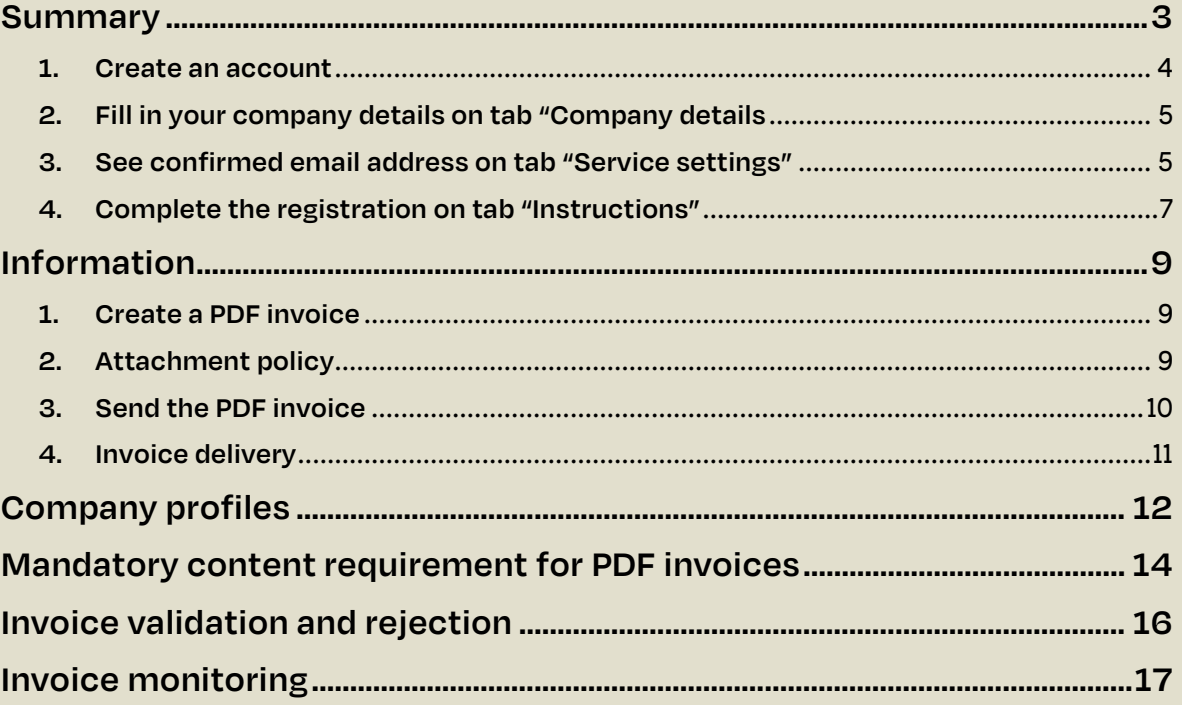

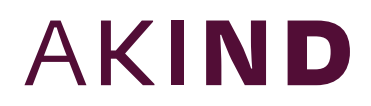

### <span id="page-2-0"></span>**Summary**

This guide contains detailed instructions on how to send PDF-invoices to companies within Akind Group. When following these instructions, we'll receive PDF-invoices as electronic invoices. This is free of charge.

Short summary of necessary steps:

- 1. Open the registration link <https://portal.basware.com/open/AcademicWorkPDFeInvoice>
- 2. Click "Get started" and create your account
- 3. Confirm the email address
- 4. Begin to send invoices to an email address found in the table "Company profile".

If you have any questions, please do not hesitate to contact us at [supplierinvoices@akindgroup.com](mailto:supplierinvoices@akindgroup.com)

#### **Useful links**

- [Basware customer support](https://basware.service-now.com/bw?id=bw_csm_index)
- [PDF e-invoice user guide](https://basware.service-now.com/bw?id=bw_kb_article&sys_id=82cbcca5db31d304394380ab0b961989)

Kind regards, **Akind Group**

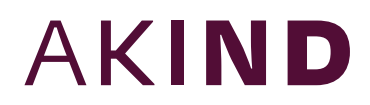

### **Registration process**

By using this free of charge PDF-service you can start sending e-invoices to companies within Akind Group. To get started you must register to the PDF e-Invoice service via Basware Portal. You only need to register once to be able to send PDF-invoices to companies within Akind Group.

#### <span id="page-3-0"></span>**1. Create an account**

- a. Open the registration link <https://portal.basware.com/open/AcademicWorkPDFeInvoice>
- b. On the service landing page, click "Get started".
- c. On the next page, choose "Send PDF invoices by email" option and click "Let's start."

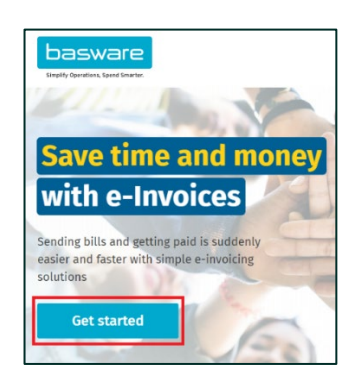

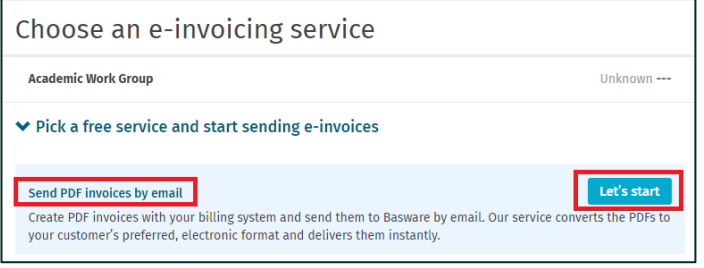

d. Now a "Create Account" page opens.

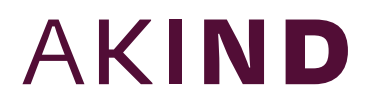

e. Enter your email address, choose a secure password, and create the account.

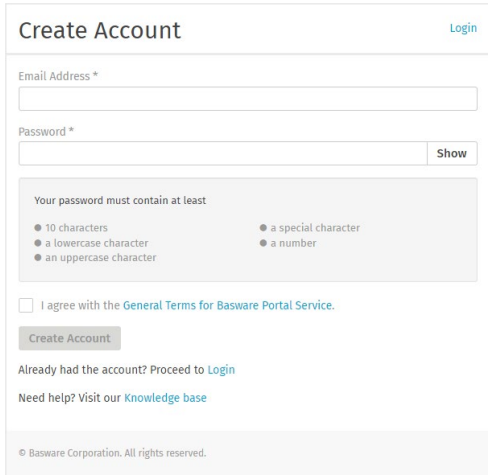

f. The service sends a confirmation message to your email address. The confirmation message is sent from <no.reply@basware.com> and could end up in your spam filter. Open the confirmation message to activate your account.

#### <span id="page-4-0"></span>**2. Fill in your company details on tab "Company details**

- a. Company identifier
- b. Company name
- c. Address
- d. Primary contact

#### <span id="page-4-1"></span>**3. See confirmed email address on tab "Service settings"**

a. Once you've activated your account you can add more email addresses as senders. If so, please go to the Basware Portal and login. Go to the tab "Services" and click on the box named "PDF e-Invoice" and click on "Add an email address".

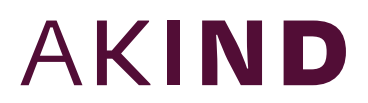

- b. Note that you can only send invoices from the address(es) that you define here. Invoices sent from other addresses will not be delivered. You can add up to 200 email addresses here.
- c. Each additional email address used to send invoices from must be confirmed before invoices can be processed.

#### **PDF** e-Invoice

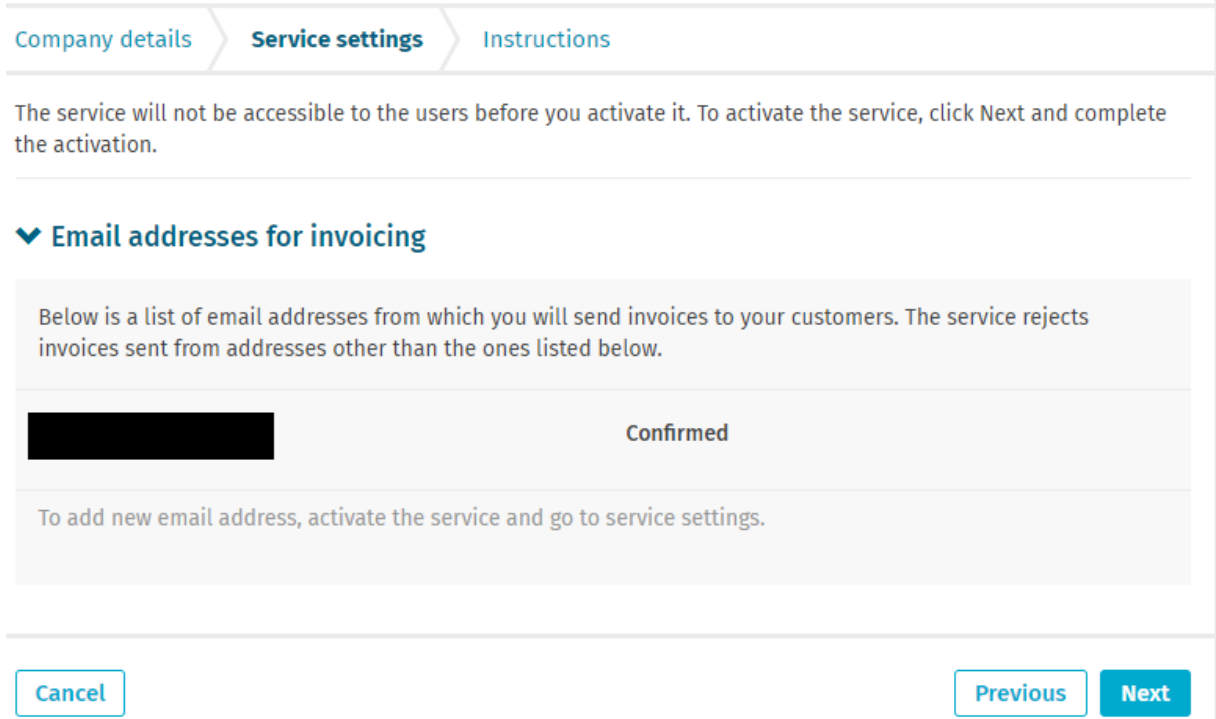

#### <span id="page-6-0"></span>**4. Complete the registration on tab "Instructions"**

If you want

- a. Here you can see our email addresses and requirements. This is also included in section "Company profiles".
- b. Once you click on "Complete" you'll get a "Success" page and an email.

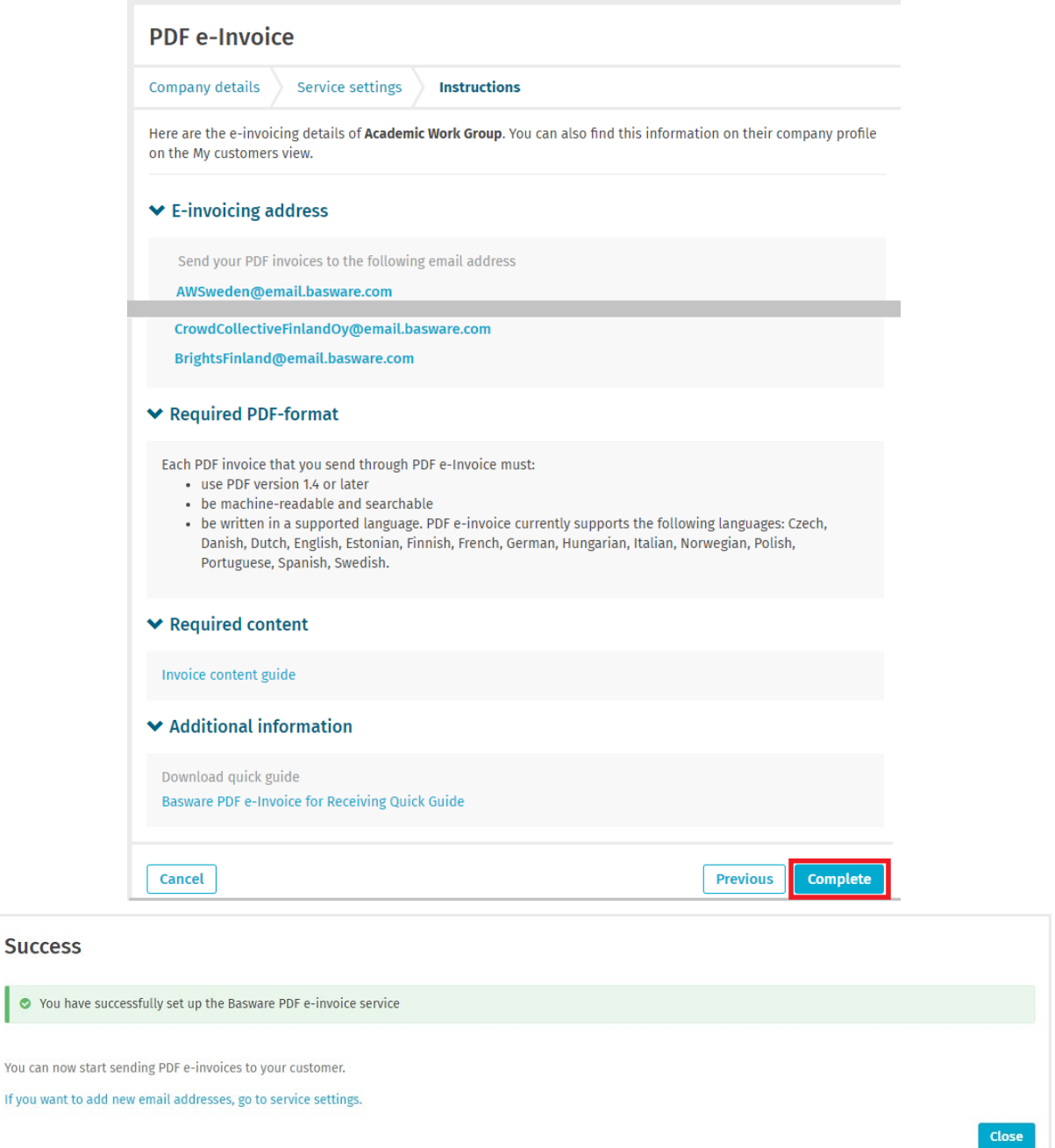

#### **5. Start sending PDF invoices**

- a. Make sure that you have completed the registration on the final page of the registration flow.
- b. Now you can go to your email or invoicing software and create a PDF-invoice. For the service to work, the invoices that you send must have the same layout as the first invoice.
- c. Because the invoices are read electronically, the content of each invoice must be in machine-readable text format - the invoices cannot be hand-written, scanned or contain the information in image format. Please, make sure that your PDF-invoices are machine-readable and that they are sent to the correct company email address for PDF-invoices (found in section "Company profiles" of this supplier kit).

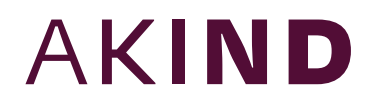

### <span id="page-8-0"></span>**Information**

#### <span id="page-8-1"></span>**1. Create a PDF invoice**

There are many ways you can create a PDF invoice:

- You can use your current accounting software, if it allows you to export invoices in machine readable PDF format.
- You can use a word processing or spreadsheet software-for example, tools from the Microsoft Office, if it allows you to save documents in machine-readable PDF format:

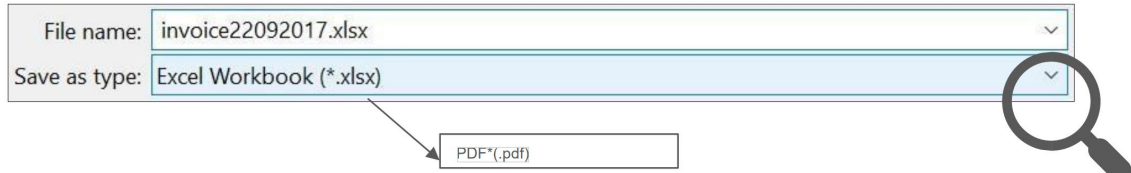

#### <span id="page-8-2"></span>**2. Attachment policy**

If you need to add additional attachments to your email message, such as a delivery note, please make sure that you follow the attachment policy for additional attachments:

- You can only send attachments in PDF format. The service ignores all other attachment types.
- Name the attachment so that it contains the word attachment, anhang, anlage, adjunto, annex, or liite. For example, attachment\_112233.pdf.
- If you send multiple attachments, Basware recommends that you send only one invoice per each email.
- If you must send multiple PDF e-Invoices and attachments in a single email, follow these guidelines:
	- o Make sure that each attachment has the keyword attachment in their filename.

- o Make sure that each attachment is associated to a business document PDF:
	- Single business document PDF: each attachment is automatically linked to the business document PDF.
	- Multiple business document PDFs: attachments are linked to a business document PDF, if the filename of the attachments contains the filename (without the file extension) of the business document. For example,

document1\_attachment.pdf will be linked todocument1.pdf.

- o The attachments are valid, if:
	- The email contains at least one business document PDF.
	- Each extra attachment is linked to a business document PDF.

More information about the attachment policy can be found [here.](https://basware.service-now.com/bw?id=bw_kb_article&sys_id=83eb0fe61b7530905243ec22604bcb60)

#### <span id="page-9-0"></span>**3. Send the PDF invoice**

- 1. Using your standard email client, create a new email message.
- 2. Attach the PDF-invoice you have saved on your computer to the email message. It is possible to attach multiple invoices into one email.
- 3. If you want to send additional invoice attachments to your customer, such as delivery notes, please attach them to the email. Attachments must always be delivered together with the PDF invoice. For instructions on how to name the additional attachments, see Attachment Policy.
- 4. Type the company PDF-invoice address in the email receiver field. Email addresses for PDF-invoices are found in section "Company profiles" of this supplier kit.
- 5. Send the email.

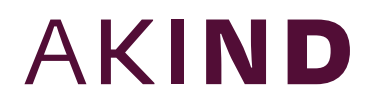

#### <span id="page-10-0"></span>**4. Invoice delivery**

Basware sets up the conversion process when you send the first invoice into the service. For the service to work, the invoices that you send in must have the same layout as the first invoice.

Basware will notify you by email when the first email has been delivered successfully. The first PDF-invoice can take a few business days to be mapped and delivered. No further confirmation emails will be sent unless there are delivery problems with the invoices.

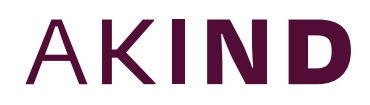

# <span id="page-11-0"></span>**Company profiles**

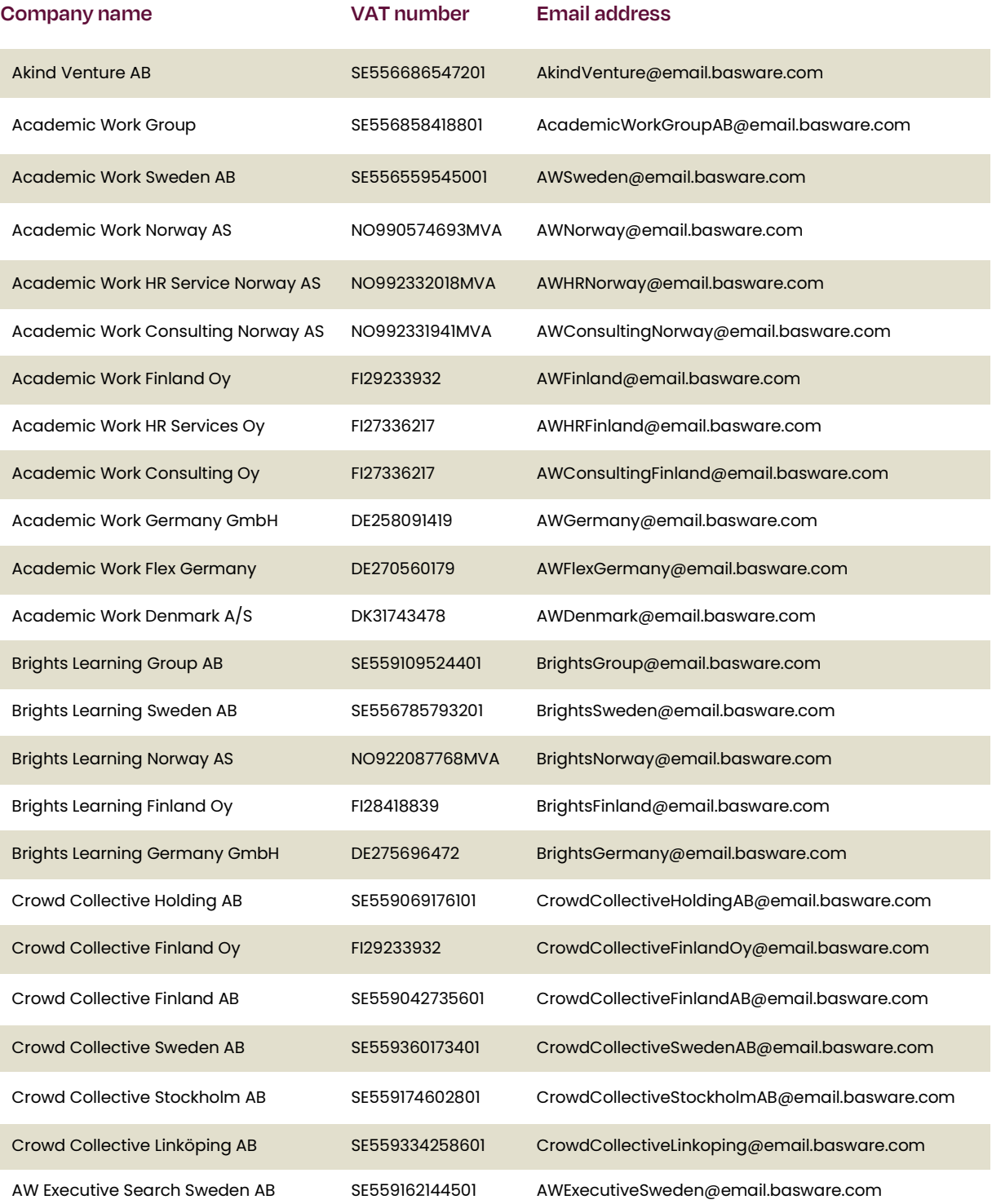

Below companies do not normally receive invoices, contact [supplierinvoices@akindgroup.com](mailto:supplierinvoices@akindgroup.com) before sending invoices to these.

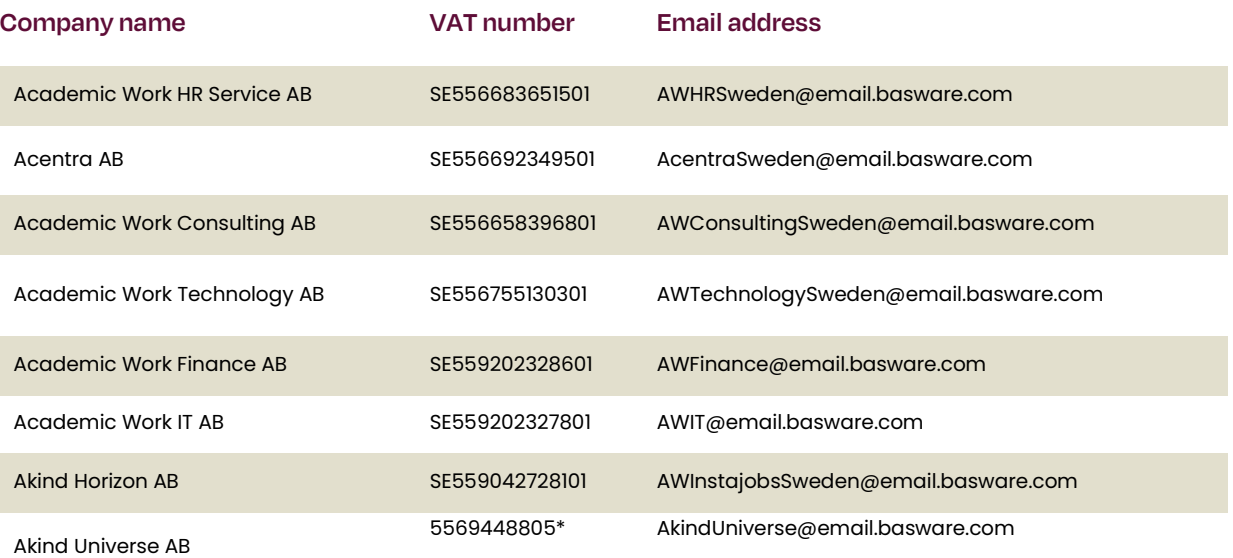

\*Not registered for VAT

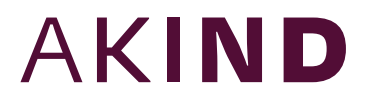

### <span id="page-13-0"></span>**Mandatory content requirement for PDF invoices**

Please ensure that the following information is included in your PDF-invoice prior to your email being sent. If one mandatory field (M) is found empty, your invoice will be returned.

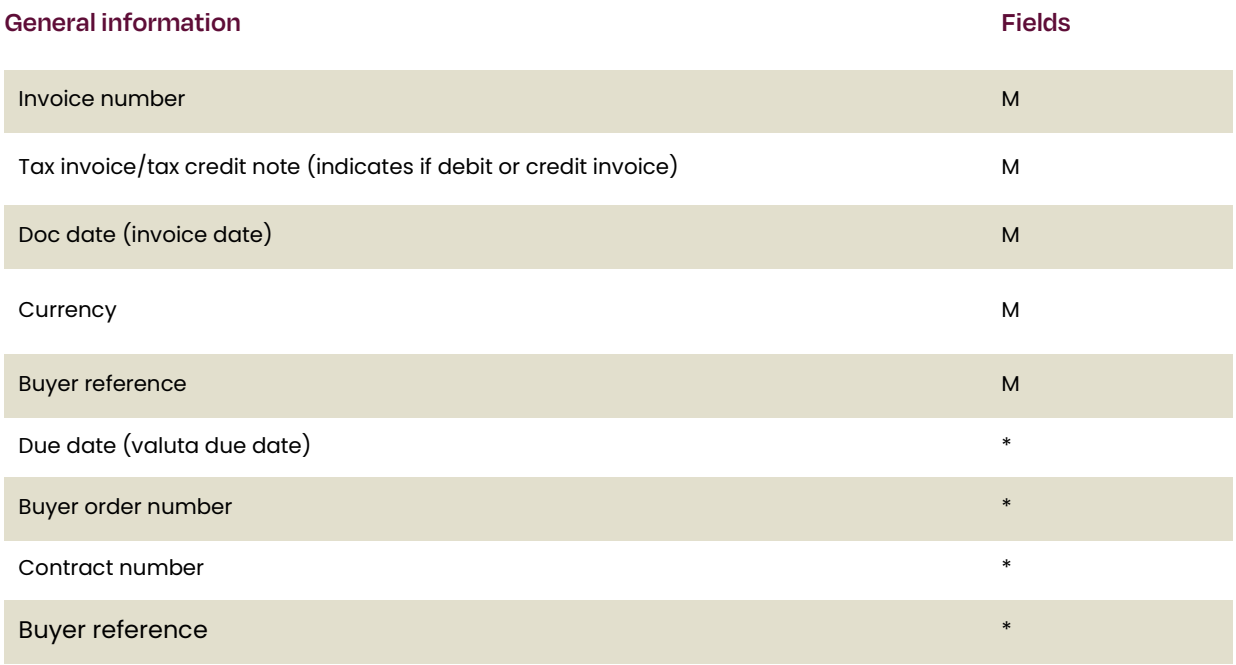

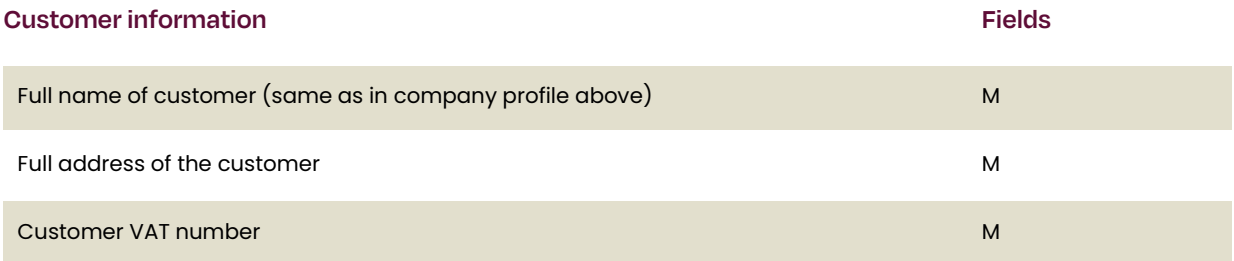

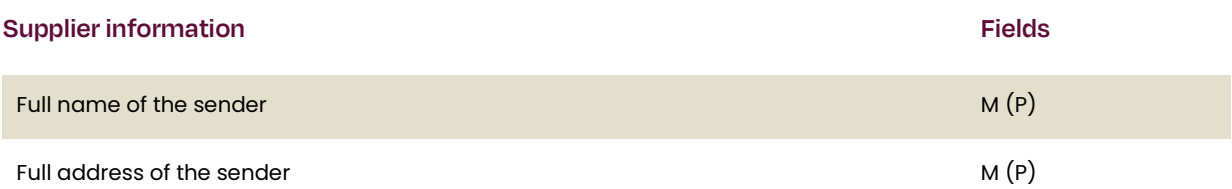

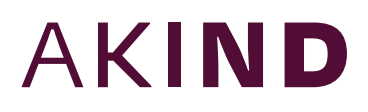

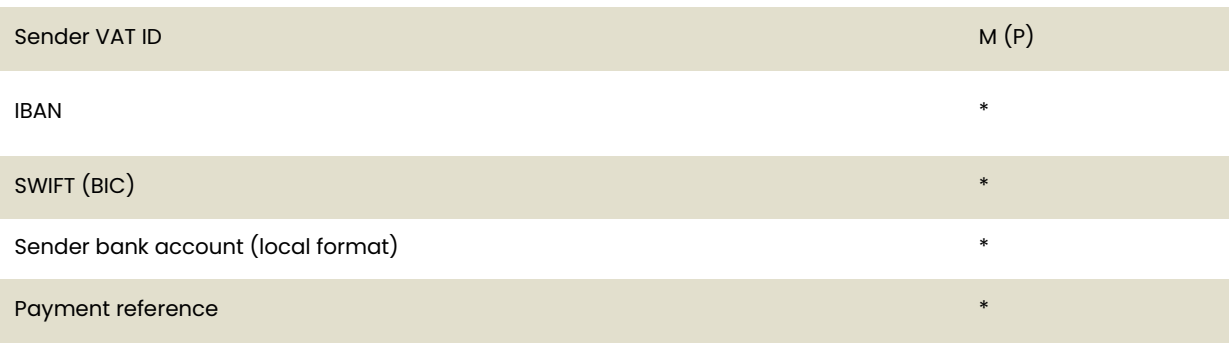

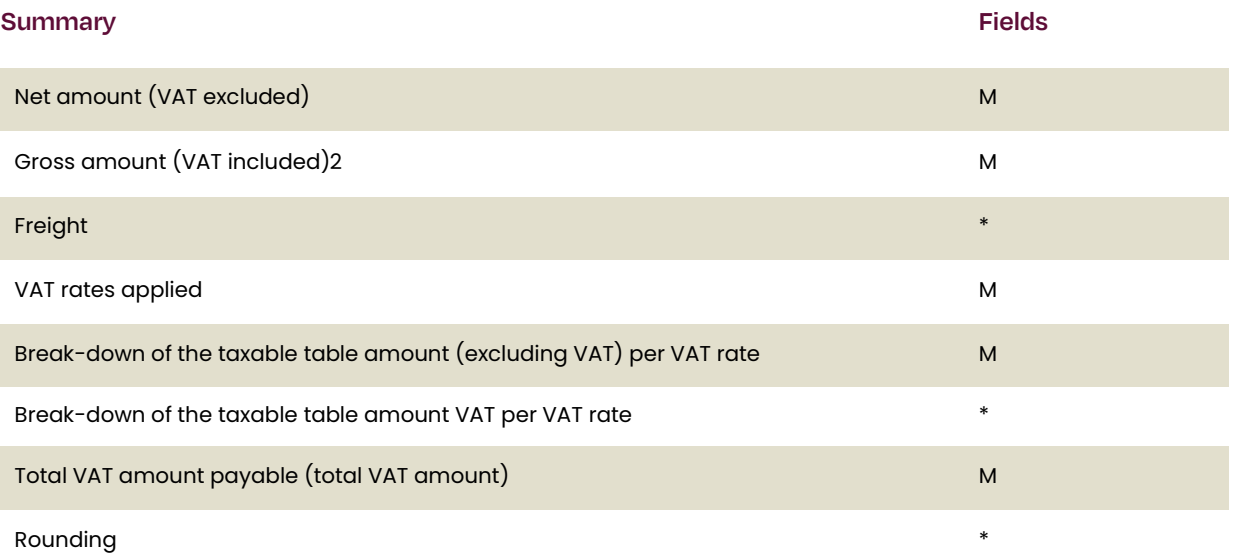

#### **Field Fields explanation**

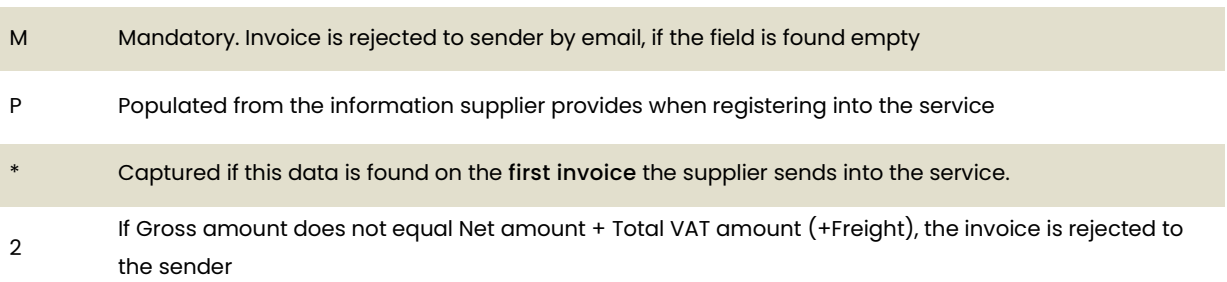

### <span id="page-15-0"></span>**Invoice validation and rejection**

Typical scenarios where the PDF-invoice is being rejected:

- The PDF invoice file is not machine-readable.
- The email invoice was sent from an un-registered email address.
- A mandatory field does not have content.

- The name of the additional attachment file does not include one of the following words: attachment/anlage/adjunto/annex/liite.

Basware will notify by email if the invoice cannot be delivered. Please note, the rejection notifications are sent to the email address, from which the invoice was sent. Therefore, please ensure the email address is a monitored mailbox.

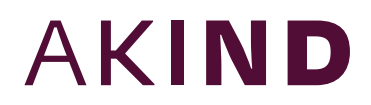

### <span id="page-16-0"></span>**Invoice monitoring**

If you want to check on invoice delivery status, please go to the Basware Portal and login. Go to the tab Documents and see an overview of your sent PDFinvoices.

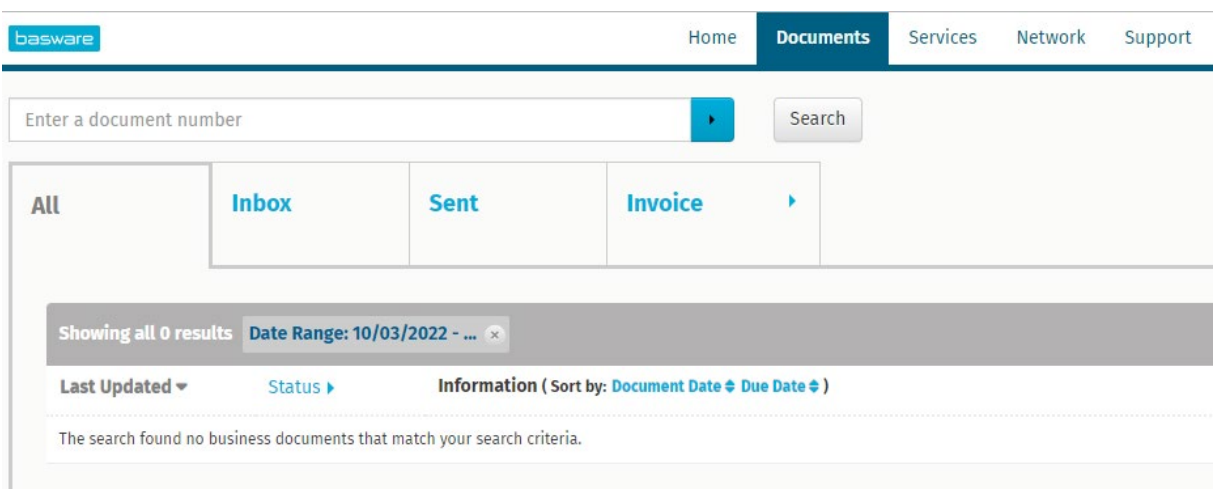

Please note that the first PDF-invoice that you send to new email addresses can take a few business days to be delivered and visible in the portal. Basware will notify you by email when the first email has been delivered successfully. No further confirmation emails will be sent unless there are delivery problems with the invoices.

For other purposes you do not need to login or use the portal anymore, it was only needed once for registration and activation of the service.

**Link to F.A.Q.**